# **Editing Existing Pages**

There are multiple ways to get to the edit screen in WordPress.

 \***Remember** that after you make changes to your pages, click the blue "**Update**" button to save your changes.

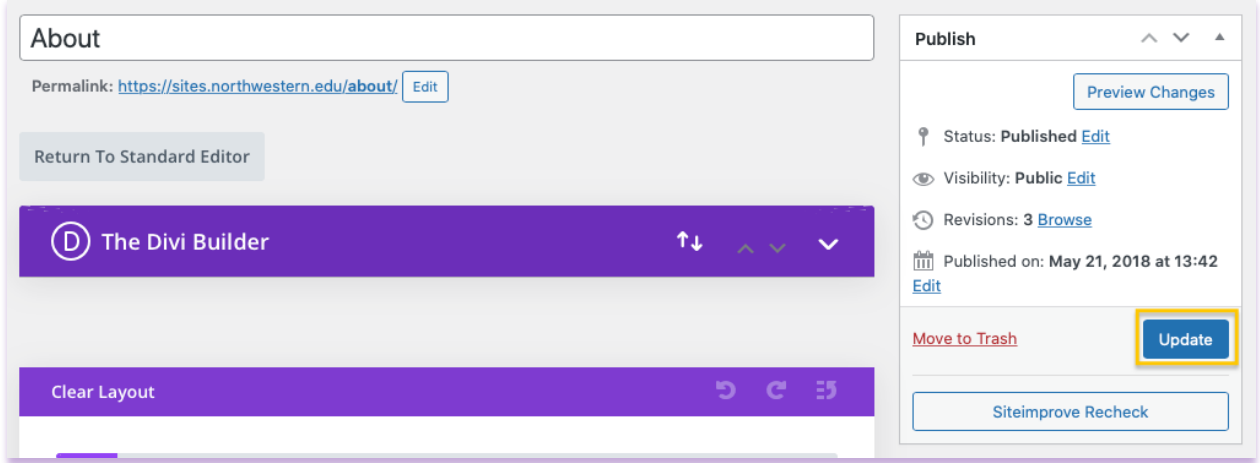

### **Option 1: Edit Page – Direct Link**

 This is the easiest way to get directly to the editing screen. When you are logged into NUsites, you can go directly to the page you want to edit and then simply select the "Edit Page" option in the administrator bar at the top of the page. This gives you the option to view any page on your site and edit it with just one click.

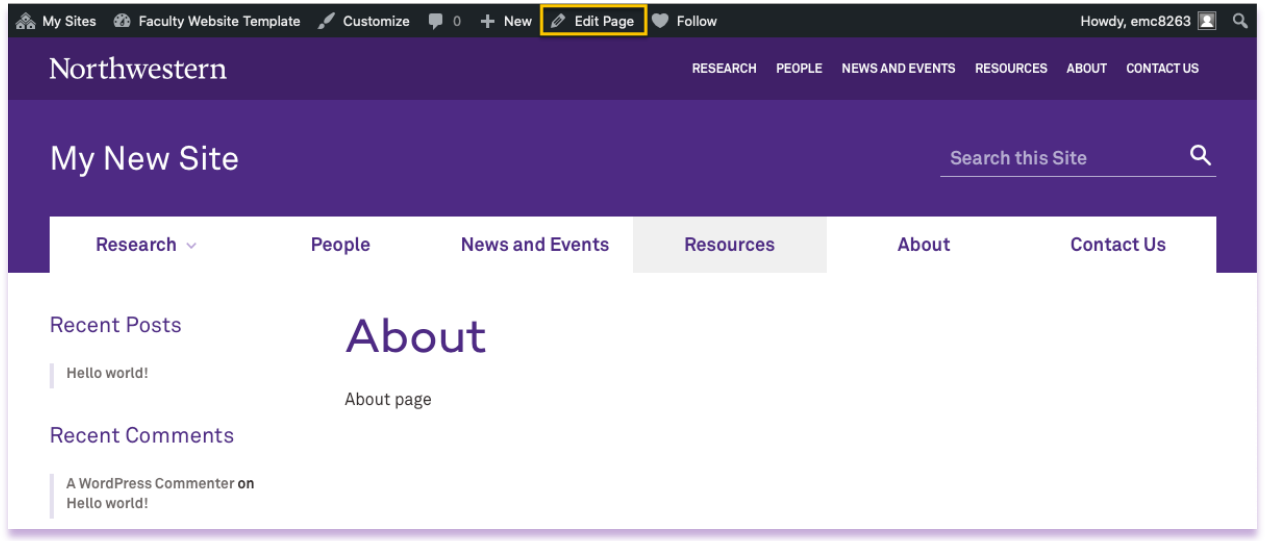

## **Option 2: "All Pages" Menu Item**

 If you hover over the pages tab in the left navigation, you will have the option to view all your pages or add a new page.

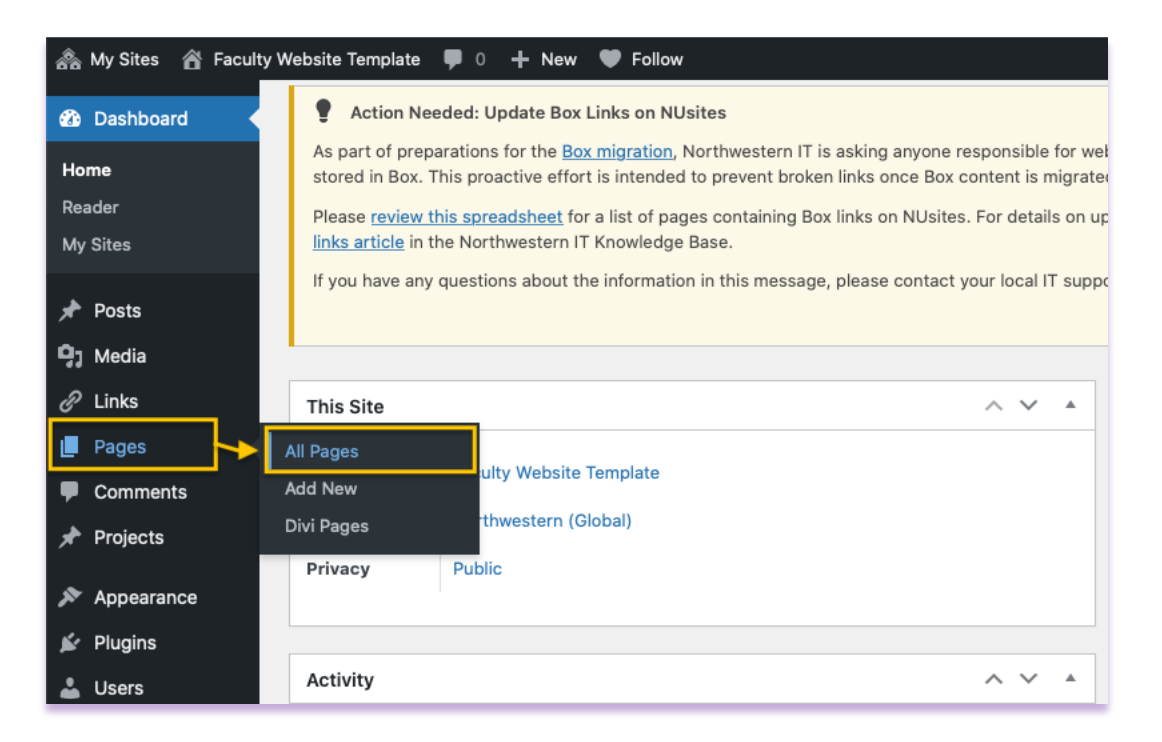

 If you select "All Pages" you will be taken to a screen that shows you the current pages that exist on your site (This depends on the template that you requested).

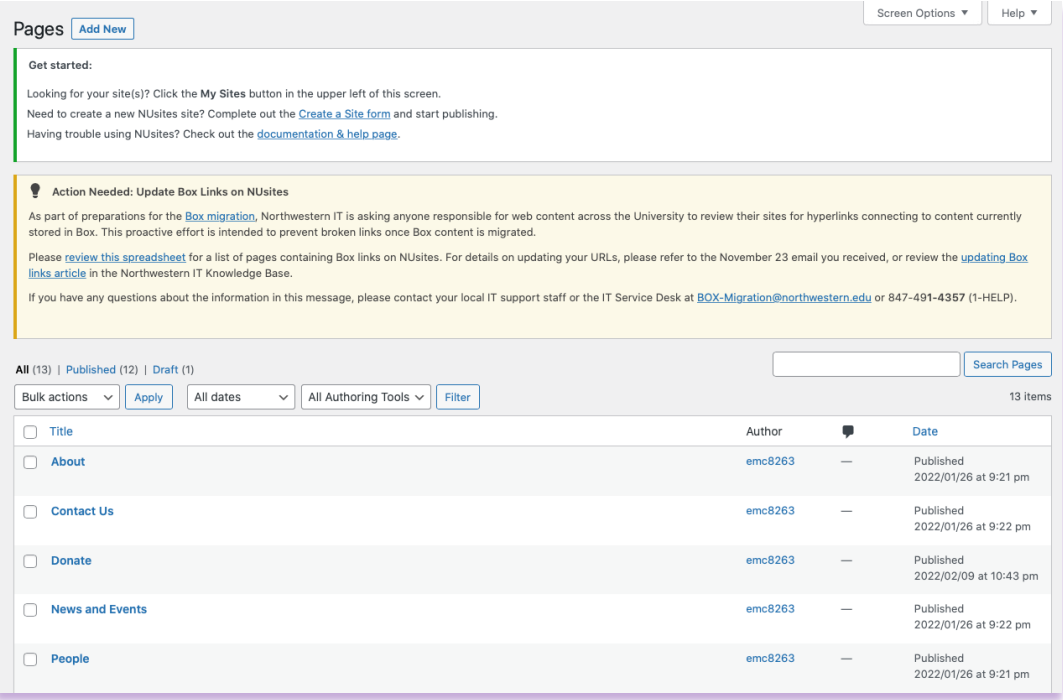

#### (Ex: Research template)

 If hover one of the pages, it will give you the option to edit the page, quick edit the page, bin (trash) the page, or view the page.

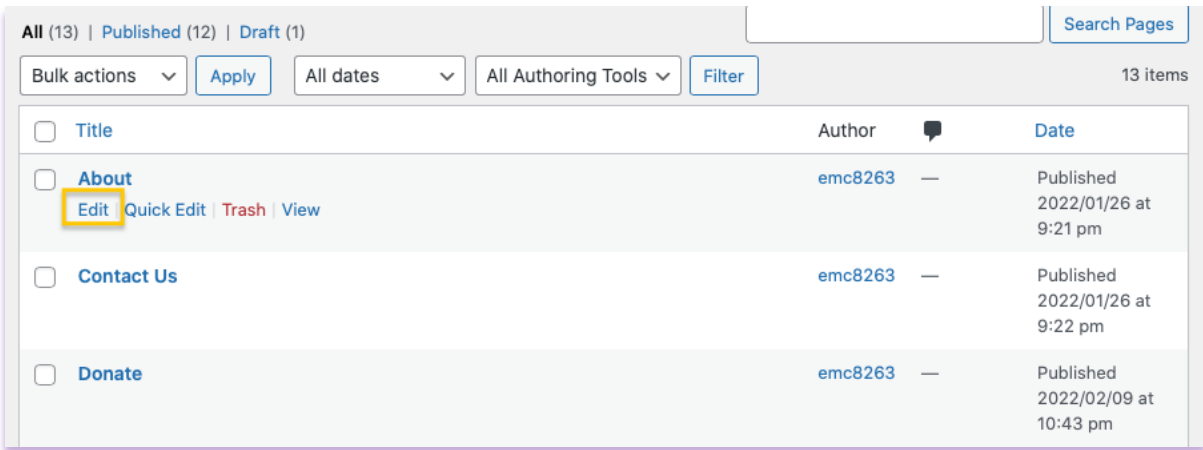

 From here, you can select the "Edit" option and it will bring you to the page you would like to edit.

#### **Final Step: Save your Page**

After you make changes to your pages, you click the blue "Update" button to save your

Update changes.

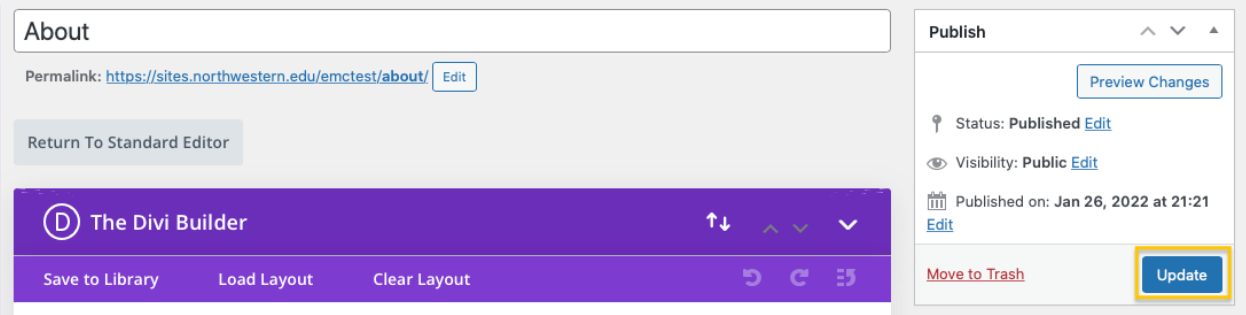